# Automating Wires

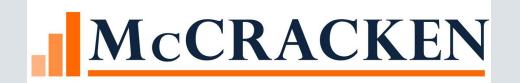

#### **=**

### Strategy Wires

- Feature available at Release 20 or higher
- Automates incoming wire payments
- Creates outgoing wire disbursements
- Allows for same day wire disbursements
- Provides for funding wires
- Ad hoc wires supported

# Incoming Wires

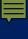

## Incoming Wires – What you do today

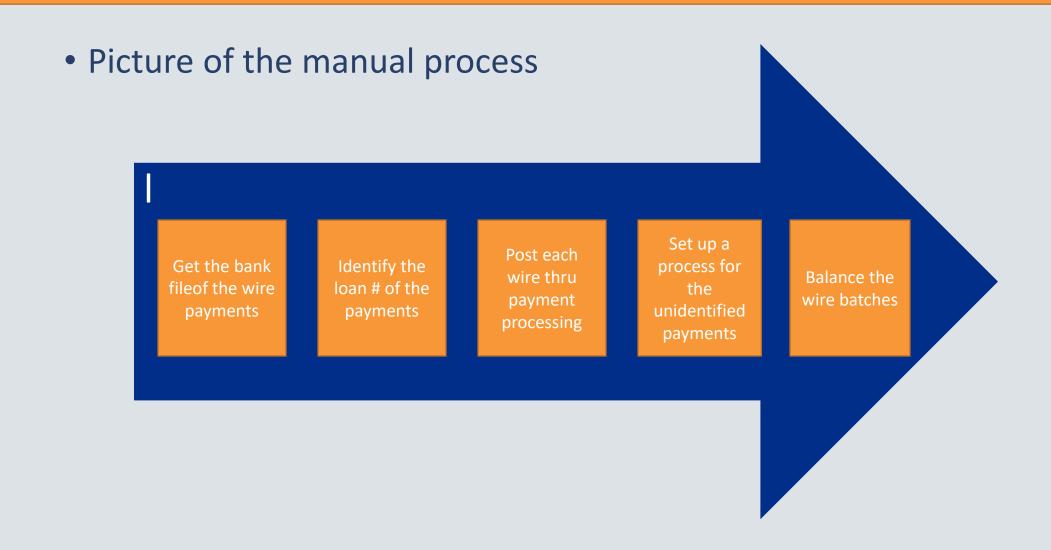

### Flow of Incoming Wires

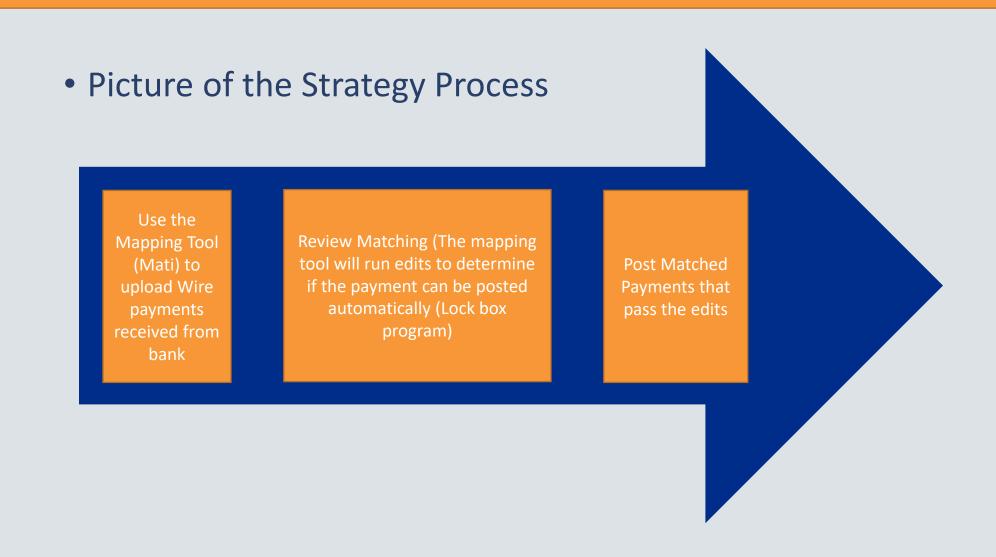

#### Processing Incoming Wires

- Get bank file of wire payments
- Create a spreadsheet
- Loan payments using MATI template
- Strategy attempts to match loan number
- Payments loaded for posting
- Use option to Post Matched Payments

# Mapping Tool Template

To assist with loading incoming wires

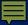

## MaTi - Incoming Wire Template

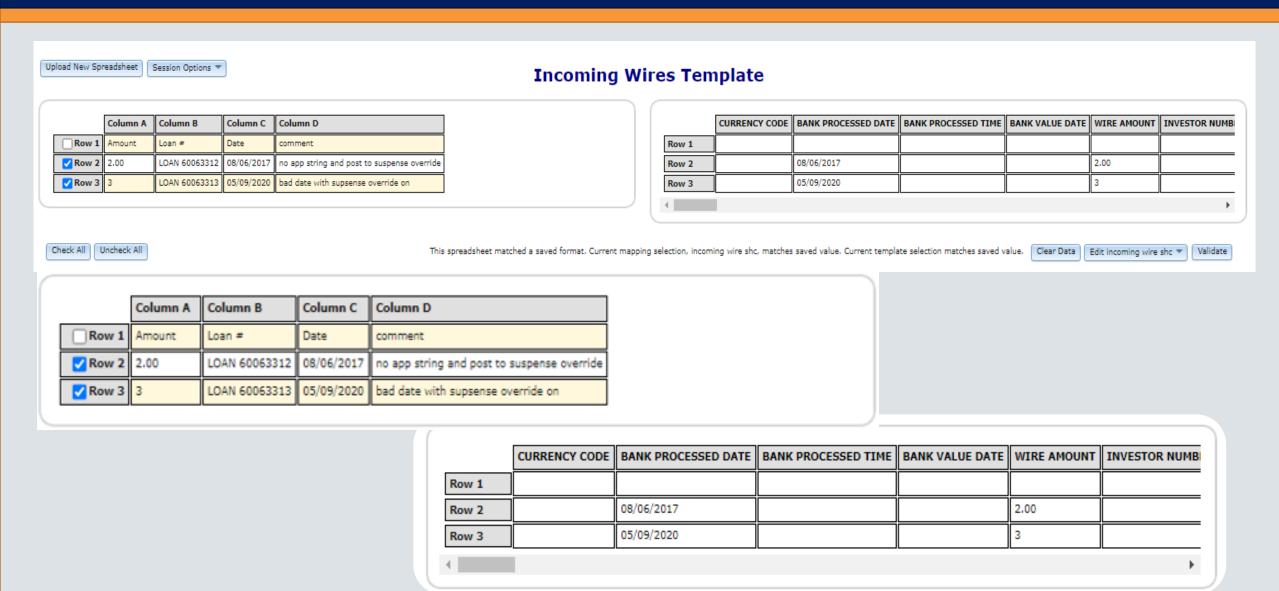

#### MaTi – Incoming Wire Template

- Spreadsheet must have
  - Bank Processed Date
  - Wire Amount
- Other Fields Used to Identify Loan Number
  - Originator to BNF Info 1
  - Originator to BNF Info 2
  - Originator to BNF Info 3
  - Originator to BNF Infor 5
- Checks for Primary Borrower and identifies Associated Loans
  - Originator Address 1 Name

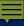

## Incoming Wire Form

| Incoming Wire Form                                                                                        |                          |                                                                         |                                |                                                                                                  |      |                                                 |  |
|----------------------------------------------------------------------------------------------------|--------------------------|-------------------------------------------------------------------------|--------------------------------|--------------------------------------------------------------------------------------------------|------|-------------------------------------------------|--|
| Ok Apply Cancel Delete  Wire ID 2 Bank Processed Date 04/15/2020 Wire Amount 2,000.00 Payment Description | Transaction Details      | Process Number 127  Date Posted to Strategy 04/15/2  Post Status PROCES | 020<br>SED AND POSTED (Y)      | Instructed Currency Amount<br>Instructed Currency Code<br>Currency Code<br>USD Equivalent Amount | 0.00 |                                                 |  |
| Matching Override                                                                                         |                          |                                                                         |                                |                                                                                                  |      |                                                 |  |
| Original Import Status Processing Status Loan Number (Original Strategy Deriv Investor Number Created By  | ved) 10020001            | Processing S<br>Loan Numbe<br>Back Date<br>Last Update                  | 04/07/2020                     | <u> </u>                                                                                         |      |                                                 |  |
| Originator (Borrower) Incoming                                                                            | Wire Payment Information | on                                                                      |                                |                                                                                                  |      |                                                 |  |
| Originator to Beneficiary Info 1                                                                          | No 10020001              |                                                                         | Originator to Beneficiary Info | 2                                                                                                |      |                                                 |  |
| Originator to Beneficiary Info 3                                                                          |                          |                                                                         | Originator to Beneficiary Info | 4                                                                                                |      |                                                 |  |
| put r<br>Message                                                                                          | money to suspense        |                                                                         |                                |                                                                                                  |      |                                                 |  |
| Originator ID                                                                                             | Transactio               | n Reference Number                                                      | Fed I                          | Reference Number                                                                                 |      |                                                 |  |
| Sender Information (Borrower &                                                                            | Borrower's Bank)         |                                                                         |                                |                                                                                                  |      |                                                 |  |
| Sender's Bank Name<br>Originator Address Line 1<br>Sender's Account # Int'l                               |                          | Sender's Bank Phone<br>Originator Address Line 2                        |                                | Sender ABA #<br>Originator Address Line                                                          | 0    | Sender's Account #<br>Originator Address Line 4 |  |

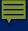

### Identify Auto Matched records using Search

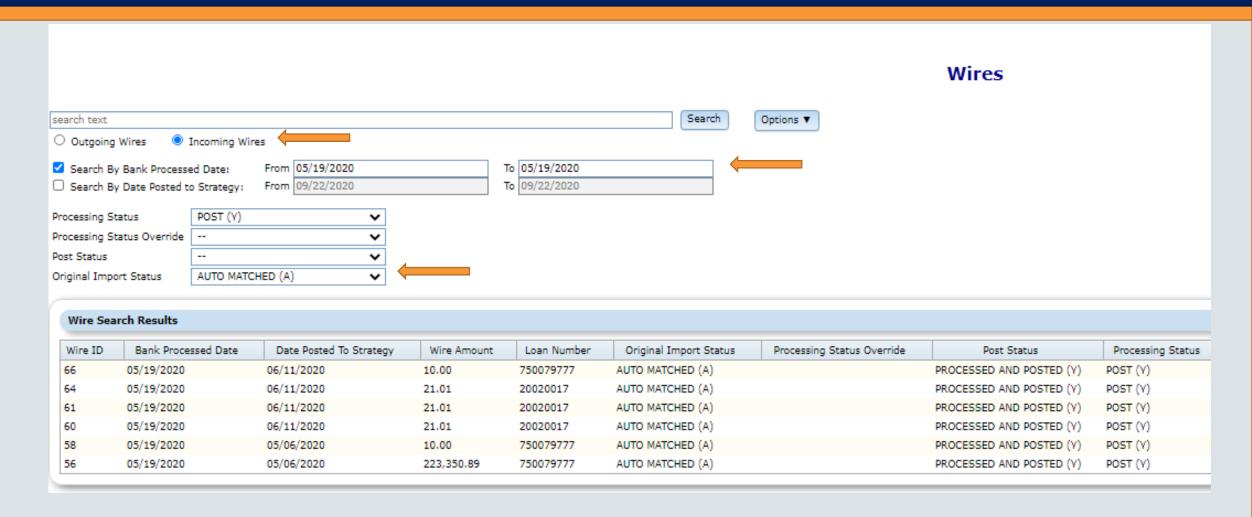

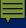

#### Wires > Option Button > Post Matched Payments

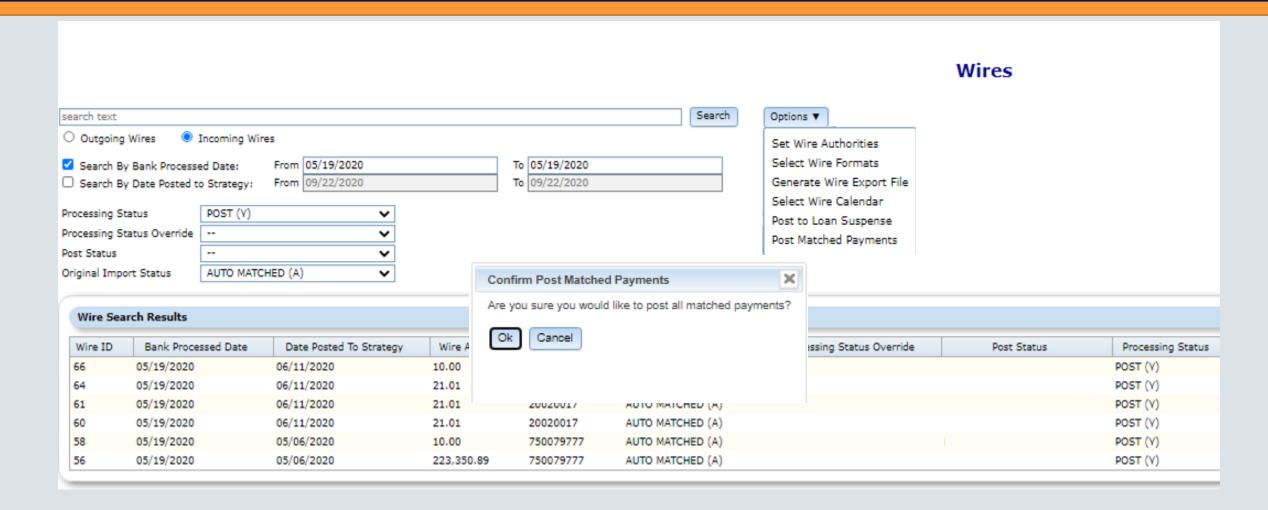

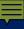

#### Magic behind MaTi (find the loan number)

#### Four Info Fields

- Looks for 'Loan', 'Ln', or 'Loan Payment'
- 'Reference', 'Ref', 'Re', or 'Asset'
- '#', 'No' or 'Number'
- Sequence of numbers with min length of 3 digits and maximum length of 9

#### OR

#### Checks Active Name records

- Identify the Originator of the Wire, Compare with the Primary Borrower records
- Looks for Bank/DDA# in the incoming record
- Identifies assoc. Loan(s)

Loan Number found

• Can amount be processed as Regular Payment. or Misc. Amount and payment strings (the Lockbox standard programs is used)

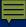

### Creating Wire Records After Matching

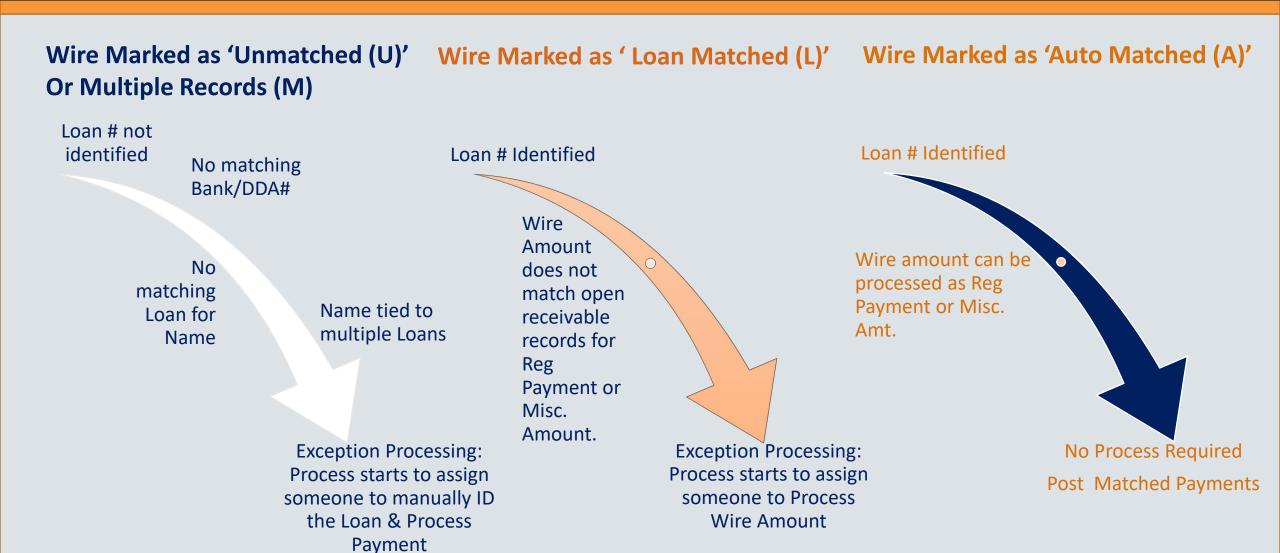

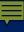

#### Exception Processing

**Matching Override** 

Original Import Status
Processing Status

LOAN MATCHED (L)
DO NOT POST (N)

#### **Incoming wire Condition**

- Loan Number Found, amount does not match
- No Loan Number Found

Multiple Loan Numbers found

#### **Original import status**

Loan Matched (L)

Do Not Post (N)

 Multiple Loans Identified (M)

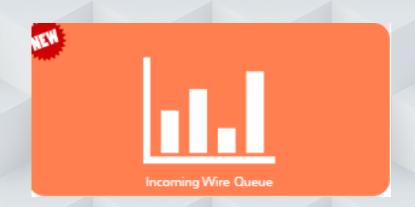

# Incoming Wire Queue

Process & Task Queue filtered to incoming wire processes

### **Exception processing Incoming Wires**

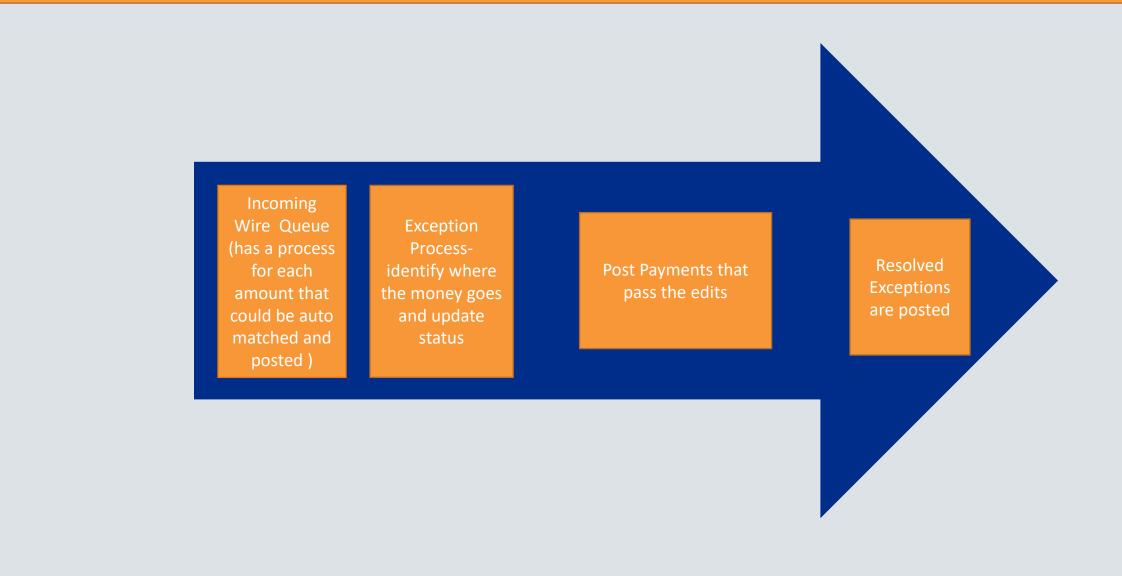

# Integrates with Process Manager

**Assists with Exception Processing** 

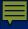

# Process Template - Wire incoming Payments To Be Identified

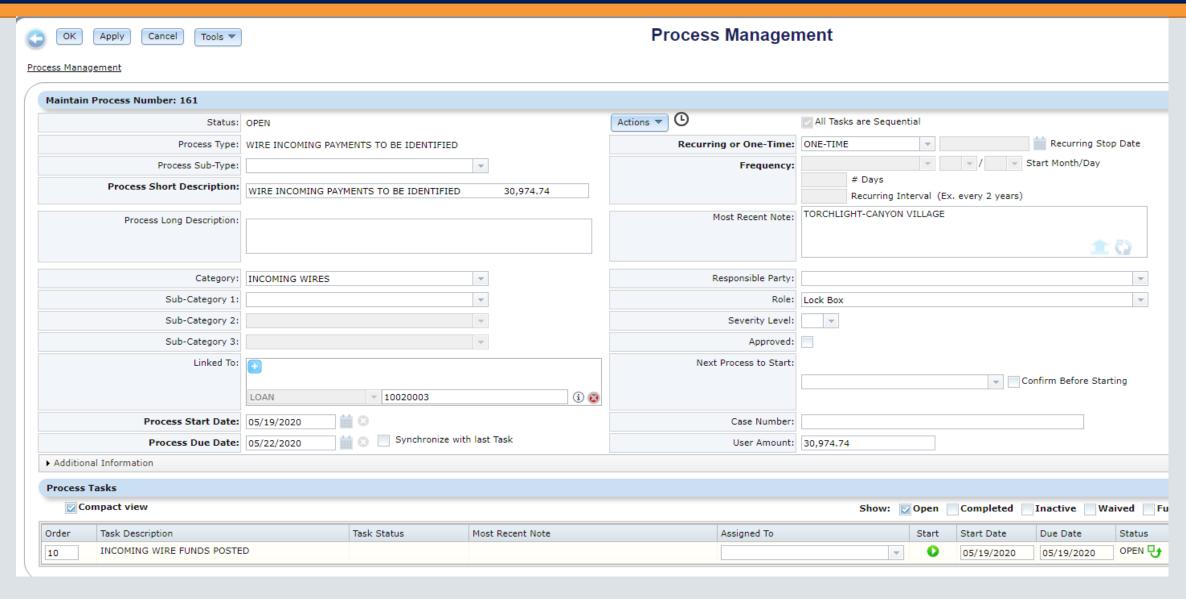

#### Process Template for Incoming Wire Posted to Suspense

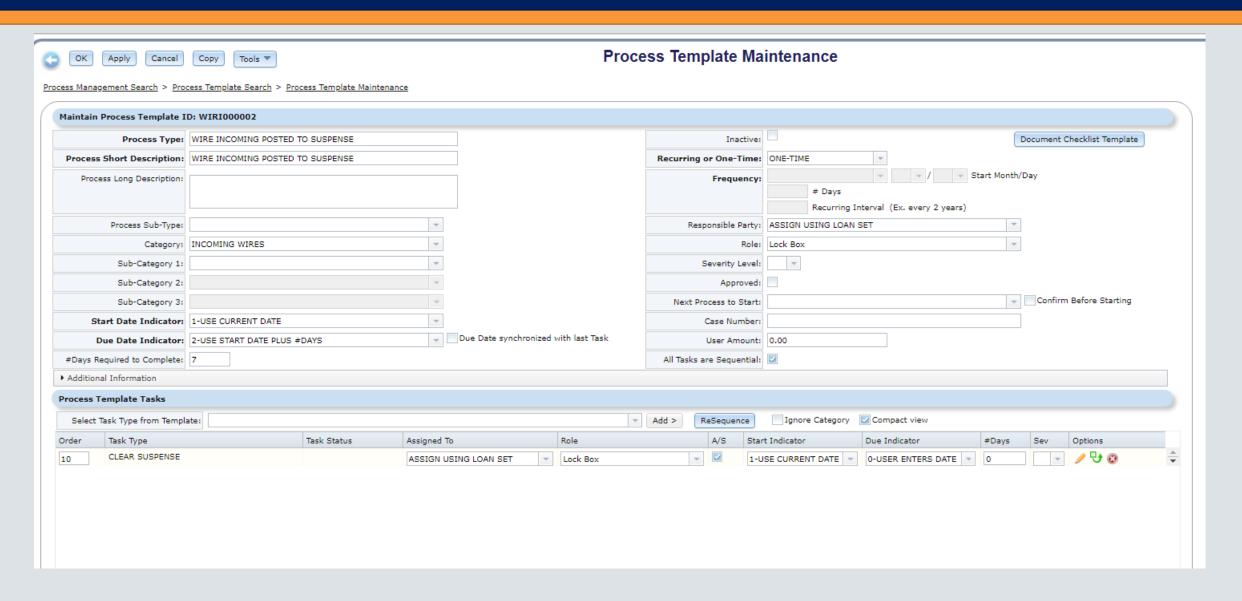

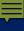

#### Incoming wire form matching override section

| Matching Override                       |                 |    |                            |          |   |
|-----------------------------------------|-----------------|----|----------------------------|----------|---|
| Original Import Status                  |                 |    |                            |          |   |
| Processing Status                       | DO NOT POST (N) |    | Processing Status Override | <b>v</b> |   |
| Loan Number (Original Strategy Derived) | 0               |    | Loan Number                | 0        | ્ |
| Investor Number                         | 0               | ୍ଷ | Back Date                  |          | ĺ |
|                                         |                 |    |                            |          | • |

The fields will be read-only except for the Matching section. The following fields can be found in this section 'Loan Number' and 'Investor Number' and Processing Status fields.

#### Processing Status and Post Status

#### **Posting Matched Payments**

#### **Process Status= Post**

- The payment runs thru the standard lockbox looking for regular payment and Misc payment that are due
- Utilizes Payment strings if they are on the loan.
- Or the override post suspense=Y
- The Post status will become = 'Processed and Posted'

#### **Unable to Post**

#### **Process Status = Do Not Post**

- Options to resolve
  - Identify the loan #
  - Correct amount due
  - Put payment strings on the loan
  - Change override post to suspense= Y
  - Update Process Status override, this closes out the record and you can't post.

OTHER (O)
POST USING TRANS PROCESSING (P)
RETURNED (R)
WIRE RECALLED (W)
MANUAL UNMATCHED (X)

# Review exceptions that have been matched and can be posted thru post payments

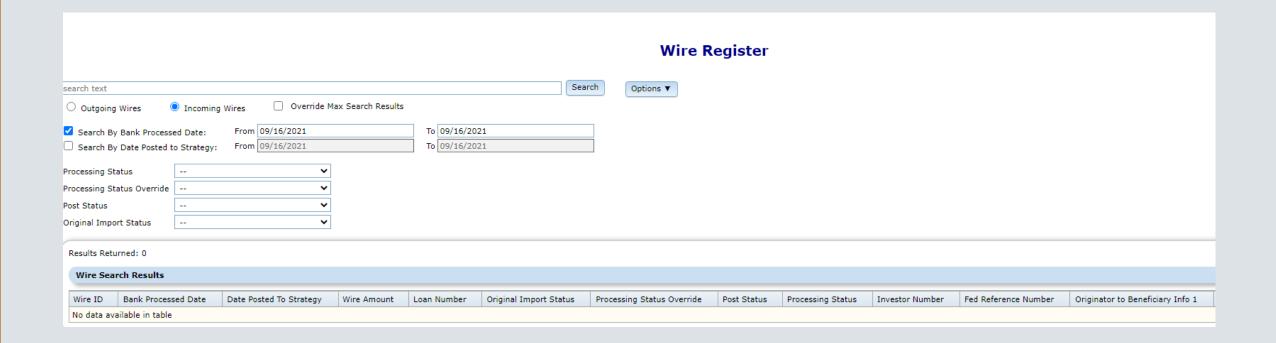

#### Wires > Option Button > Post Matched Payments

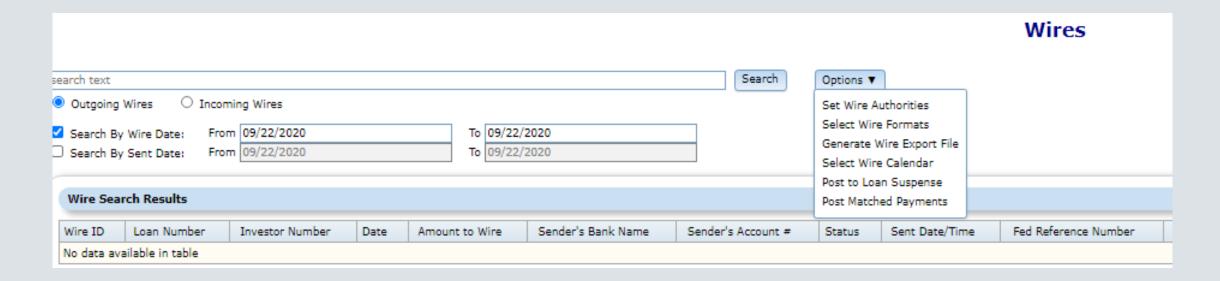

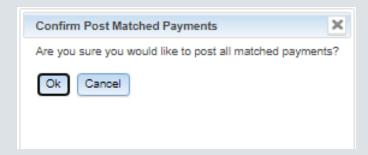

# Outgoing Wires

**Disbursements and Remittances** 

# Disbursements

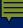

### Outgoing Wires

- Disbursements
  - Tax
  - Insurance
  - Reserves
  - Miscellaneous Expenses
- Timing
  - Day end
  - Same day

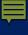

### Outgoing Wires – What you do today

Picture of the manual Disbursements Process

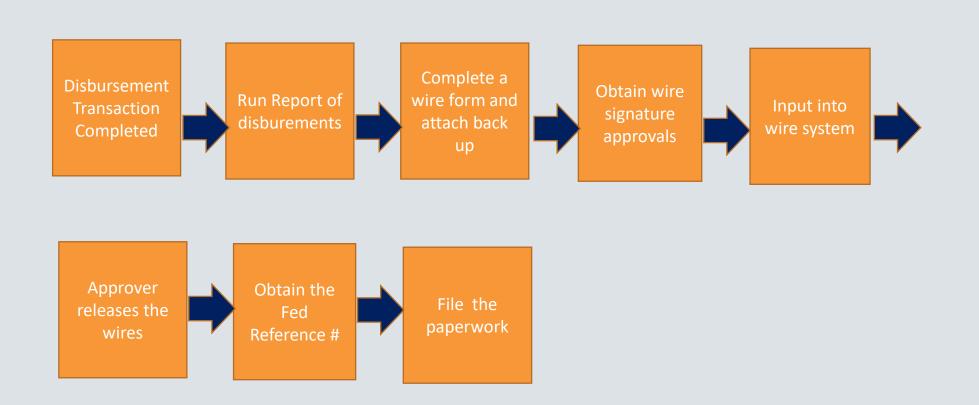

#### Flow of Outgoing Wire Disbursements

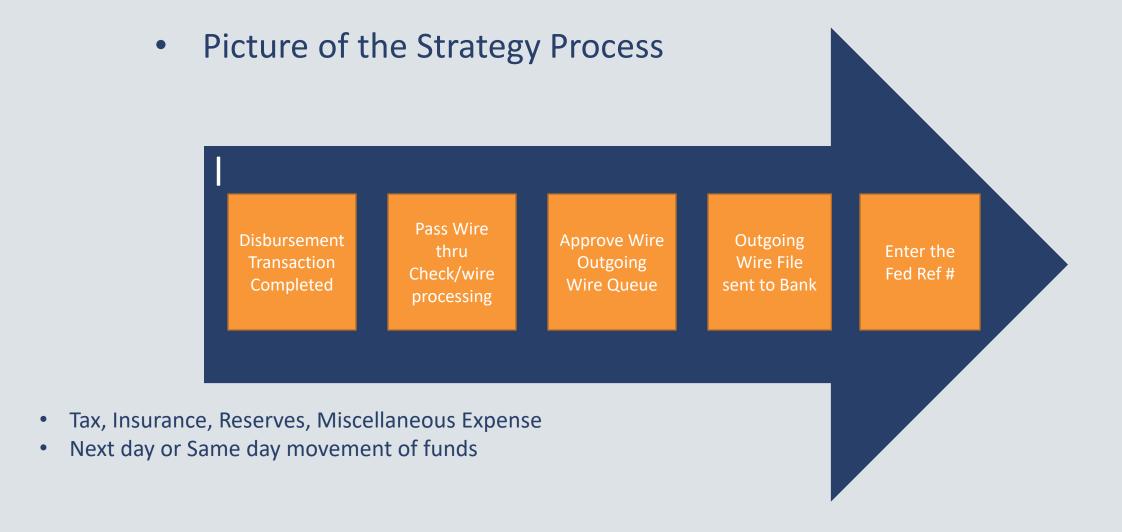

#### Processing a Transaction

- If the Wire flag is on, the 'Print Check' Y/N field that exists on the window for the transactions listed above will be modified to support the entry of an 'X' for Wire or 'S' for Same Day Wire. The label for the field will be changed to Print Check/Wire.
- The options for this field will be:
  - N = Print Check No
  - Y = Print Check Yes
  - X = Wire
  - S = Same Day Wire

#### **Disbursements**

A process is Automatically started based on the following

Print Check/Wire = X or S on transaction disbursement screen

- Funds will move next business day or same day and
- Funds will be moved from the T&I or Reserves bank accounts

| Disbursement Method: | •        |
|----------------------|----------|
| Payment:             | .00      |
| Print Check/Wire     | J        |
|                      | <u> </u> |
| Check Payee Name:    |          |
| Check #:             |          |

#### Miscellaneous Expense

Process is started and wire is generated based on the following information

Print Check/Wire = X on Pay Expense screen

- Funds will move next business day
- Funds can be wired to Borrower or Vendor

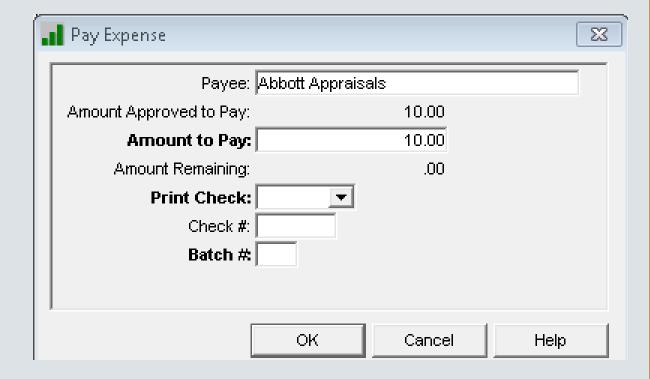

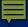

## Check Writing/Wire Cosmetic Changes

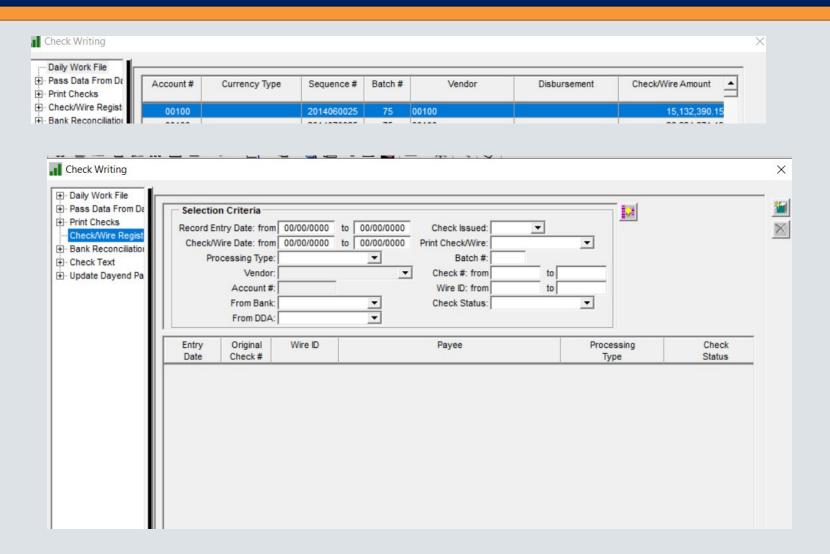

# Integrates with Process

# Manager

**Assists with Exception Processing & Approvals** 

#### Process and Task Work Queue for Outgoing Wires

- Wire Approval Detail Queue provides a view of a Wire's status in the Approval process.
- Queue includes:

Wire Status

Notes

**Process Name** 

Active Task(s)

Start Date

**Due Date** 

Assigned to

Wire Date

**Investor Name** 

**Borrower Name** 

**Related To** 

Send Date

**Senders Account** 

**Amount** 

Beneficiary Bank Name

**ABA or SWIFT Number** 

**Beneficiary Account Number** 

**Currency Type** 

Transaction Description

**Bank Balance** 

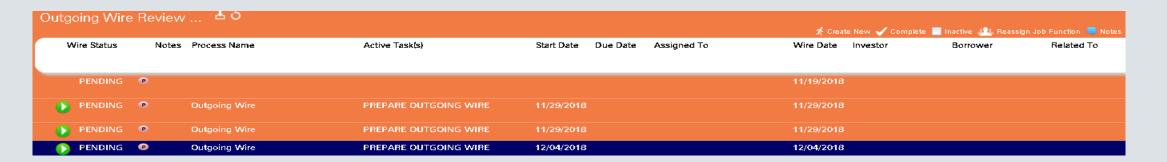

#### Process for Outgoing Wires

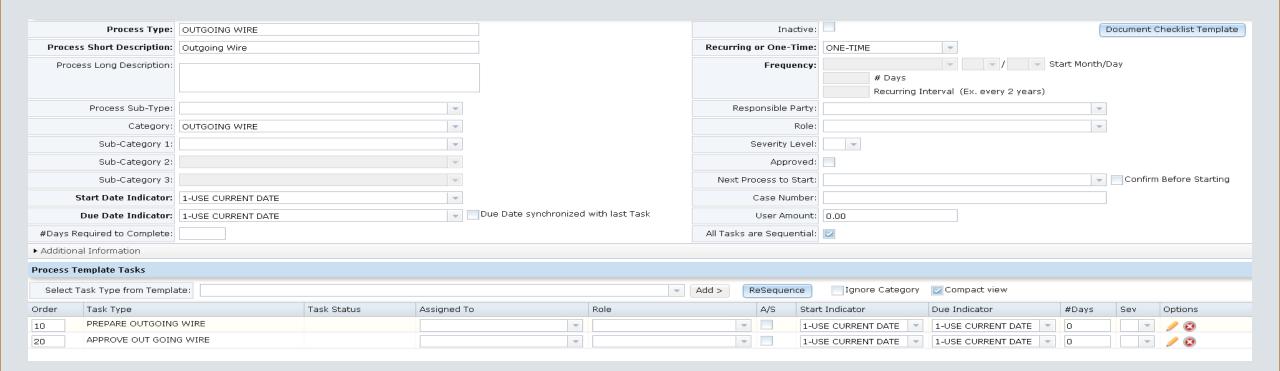

### Wire Form

Message field is the only field that can be updated

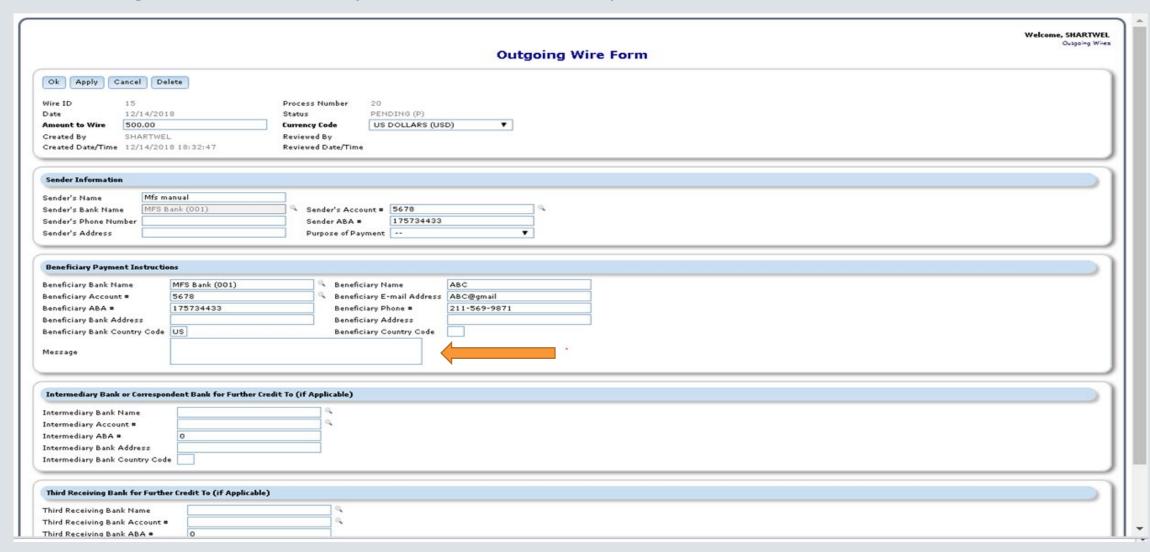

### Transaction Detail

- Access Transaction Detail on non-remittance Outgoing Wires
  - Button in upper left of Outgoing Wire Form
  - Account #, Transaction Amount, Transaction Date and Transaction Code

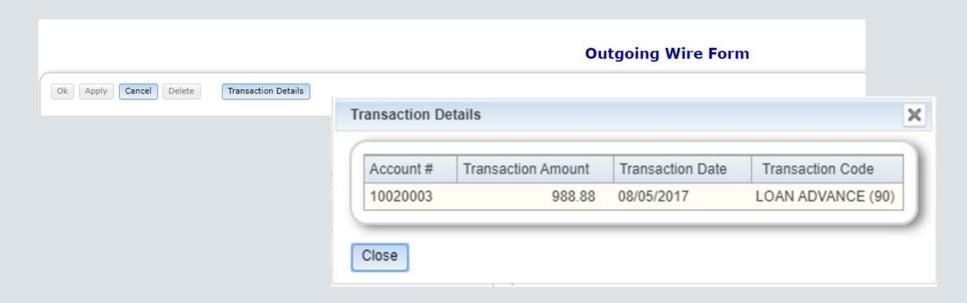

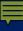

### Funding Wires

- Wires to move funds prior to day end, also know as Same Day Wires
- Funding Wires button lists the wires required for same day funding

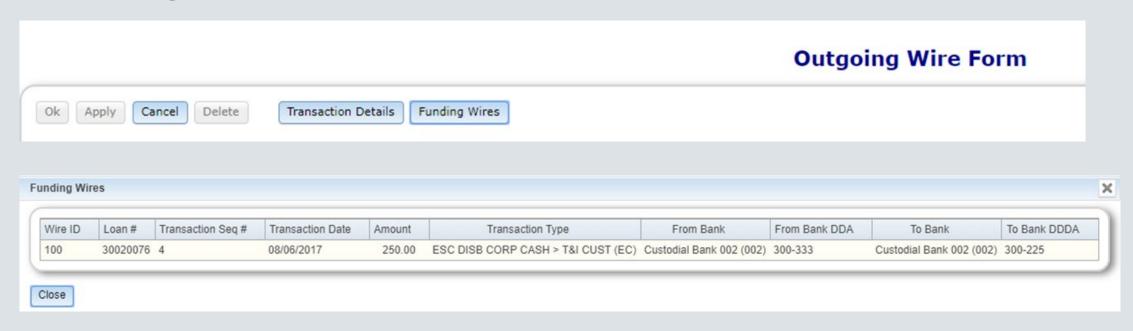

# Dual Approvals and Approval Limits

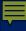

### Approval

- Select the Approve button or the Reject button on the screen
- Once the wire is approved the wire is waiting to "Generate Export file" to the Bank
- Close and the task will be removed from your work queue
- If you select reject, the process and task will be removed from work queue

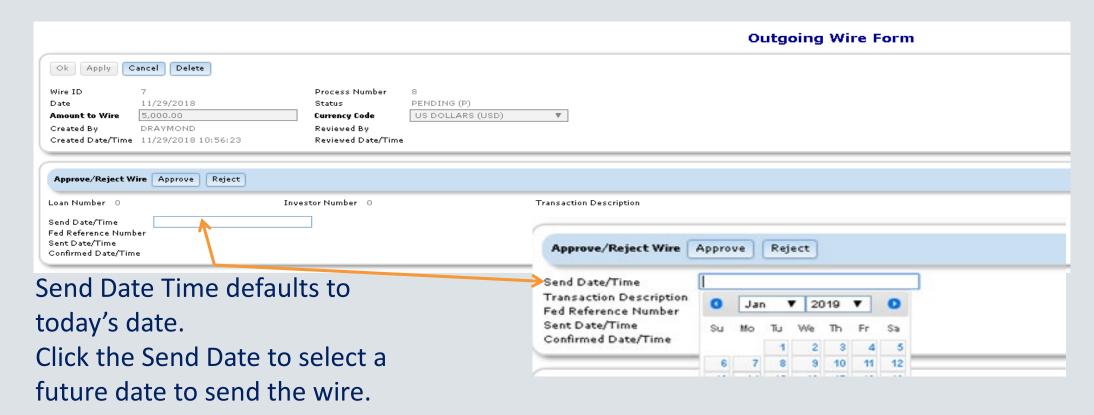

### Dual Approval

• The 'Dual Approved By' is the first user when there is dual approval and the 'Reviewed by' is the second user.

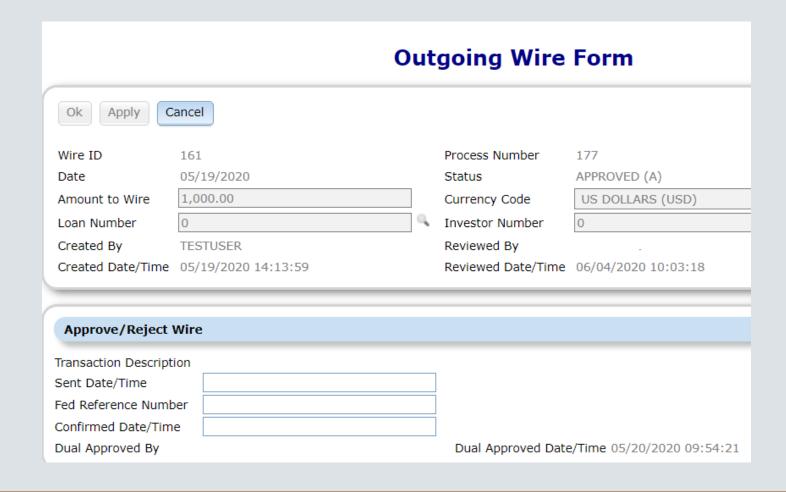

### Generate Wire Export file

In the option button, select the 'Generate Wire Export File' and then select the bank. The file will then generate.

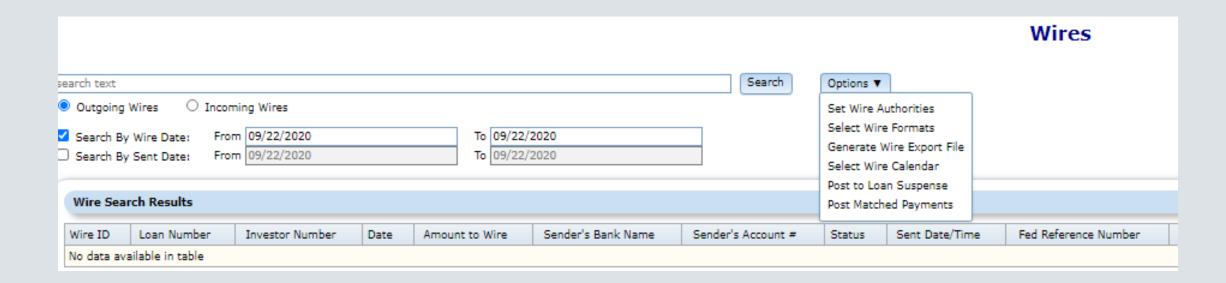

### Generate Wire Export file

Select Wire Format- This is where you can pick the wire format to your bank.

Generate wire export file- will create the file to send to the specific bank you are

working with.

Wire Format List

Name

Format

Ιd

### **Bank Selection Not Selected** Selected Banks Generated File Type Add All >> Add > Remove < Remove All <<

**Generate Wire Export Files** 

# Investor Remittance

# Investor information tells Strategy how to split & report the transaction

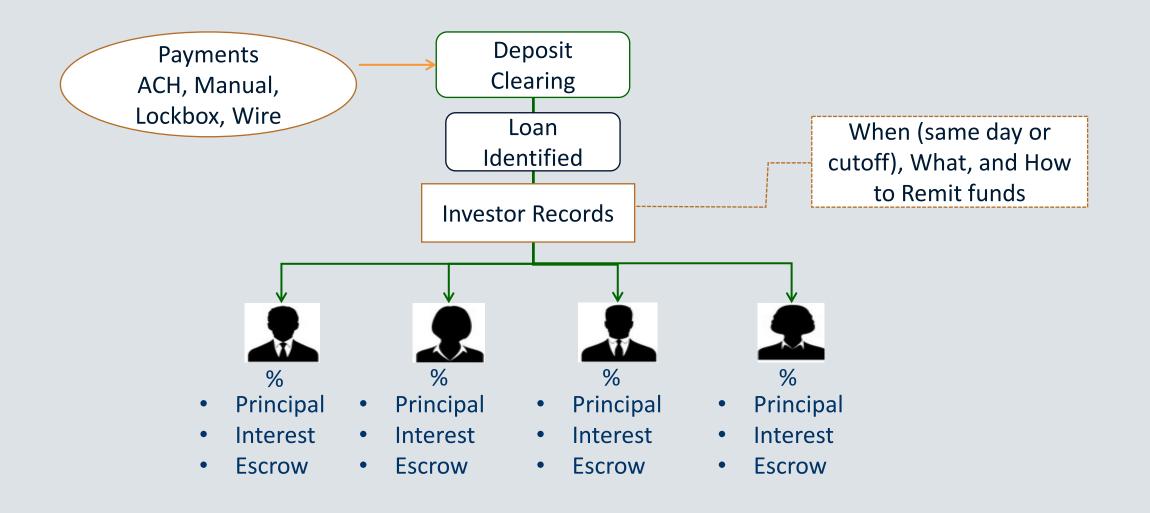

# Flow of Outgoing Wire Investor Remittance

• Picture of the manual Investor Remittance Process

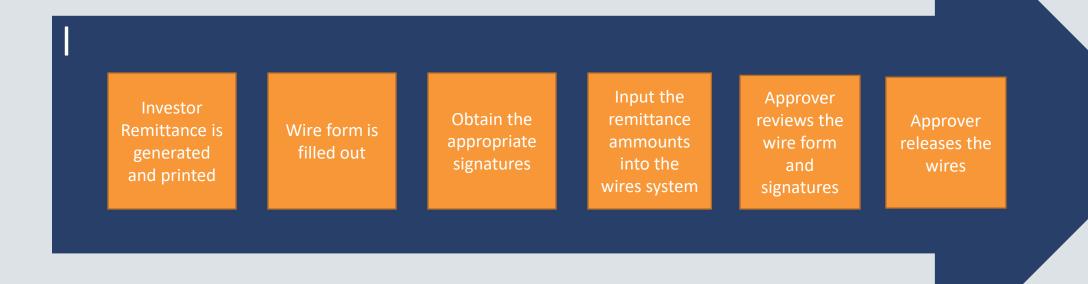

# Flow of Outgoing Wire Investor Remittance

Picture of the Strategy Process **Transaction** System will Outgoing Completed Wire File place in Wire (Investor Process with Outgoing **Approval** (Pending Remittance wire form Wire Queue Status) attached

### Outgoing Wires Form

- Created when the Investor Vendor Remittance Information says:
  - Wire = Yes (Y)
  - Next Day Remittance
- Similar to Incoming Wire Form
  - Header identifying Wire No. and associated Process
  - Sender information
  - Beneficiary Information
  - Intermediary and Third Receiving Bank if needed.

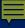

### Investor Remittance Day End

Process is started and wire is generated based on the following information

• The remittance by the dates set in the Investor Master

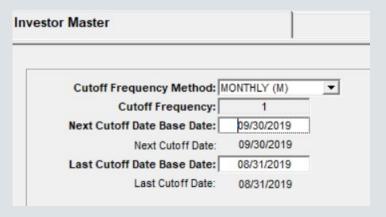

Wire on the Investor Vendor = Y(Yes)

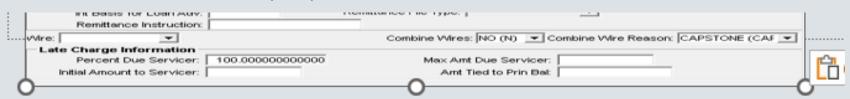

Pull Investor wire information from the 3rd party tab in the Investor Vendor Record.

Will send funds from the Custodial P&I account

New Edit: Print Check (on Investor Vender Remittance screen) must be 'N' if Wire selected

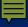

### Investor Remittance Day End

#### **Wire Instruction Screen**

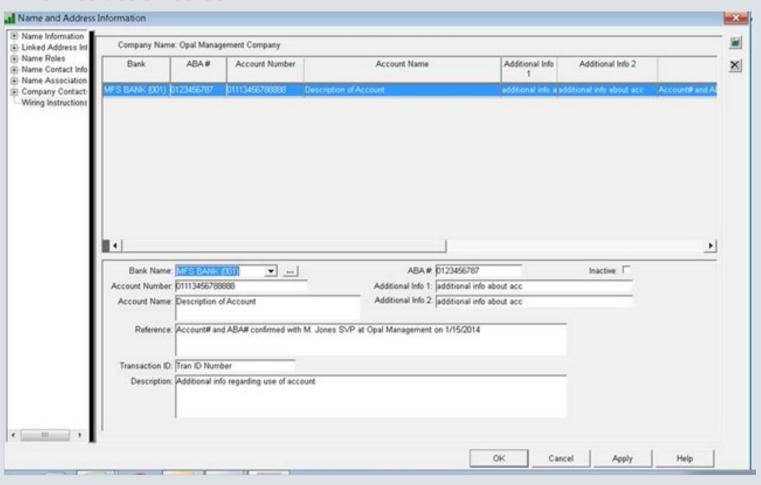

### Wire Transactions Same Day

- Same Day capability for
  - Investor Remittance
  - Escrow Disbursements (Esc 1, 2,4, 5)
  - Reserve Disbursement
  - Miscellaneous Expense
  - Loan Advance
- Incoming Wires

### Same Day Wires

### Escrow Disbursements

- If the Escrow Disbursement is processed as a Same Day Wire, and the Escrow Balance is not sufficient for the Disbursement, additional processing is needed when the record is passed from the Daily file to the Check file.
- If the Escrow Balance is not sufficient:
  - A check will be done to see if a Payment has been processed (waiting for dayend) and if the payment includes funds for the escrow. If there is a payment with an escrow amount a Wire will need to be generated to process the escrow piece of the payment (it cannot wait for dayend to be done).
  - If after checking for a Payment the funds for the escrow disbursement are still not sufficient, a wire will need to be created for an advance (it cannot wait for dayend to be done).
  - If a wire is created for either piece above, the ACH for that processing will be suppressed in dayend so that it is not duplicated.

### Same Day Wires

### Loan Advance

- If the Loan Advance is being processed via wire, an out the door wire is created from the Loan Advance Bank/DDA to the Primary Borrower (based on Loan Level Wire Instruction) or Vendor Bank/DDA (based on Vendor Wire Instruction).
- For any Investor on the loan that has a 'Y' in the field 'Corp Cash to Fund Loan Advance Account for Wires' (PINVES. IV#07), an additional wire will be created to move money from the Investor's Corporate Cash Account to the Investor's Loan Advance Account.
- Strategy does not create ACH entries for the movement of money so there is nothing that needs to be suppressed in dayend for a same day Loan Advance.

# Ad Hoc Wire

### Flow of Ad Hoc Wire

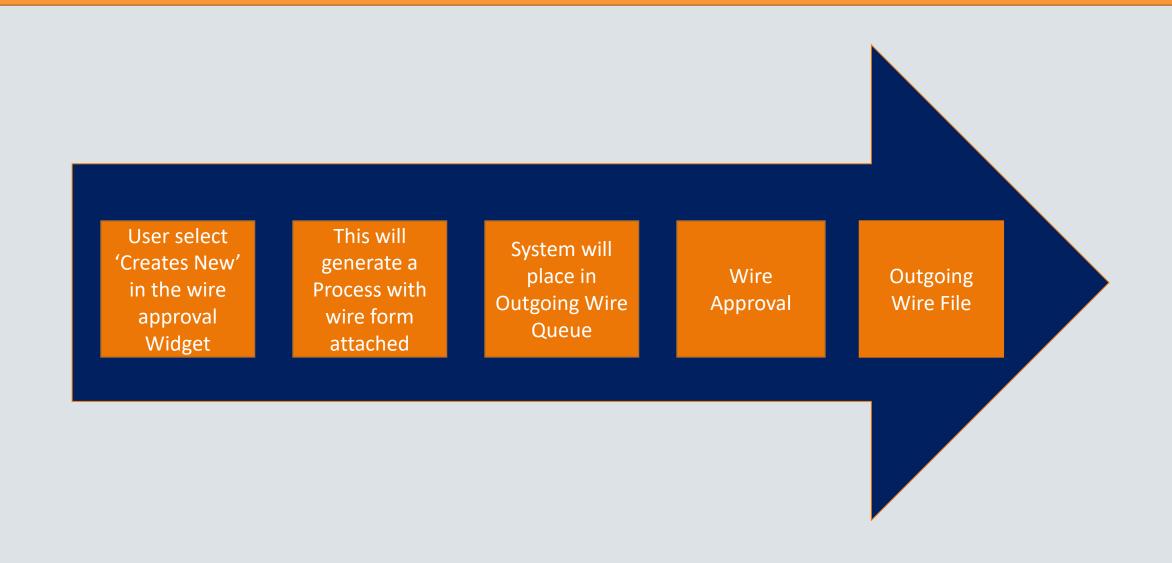

### Ad Hoc Wire

- Ability to wire on scenarios that have not been programed yet
- One off items
- 'Create New' A blank wire form pop up screen
- User will be able to select the banks from and to or enter it in
- Standard approver security applies
- Add it to the file
- User will have to make the corresponding transaction/money movement independently to fund the from Account.
- The Created by user on a Ad Hoc wire can not approve it.

### How to create an Ad Hoc Wire Form

 Open up the Wire Approval Widget- Click on Create new to add a manual wire

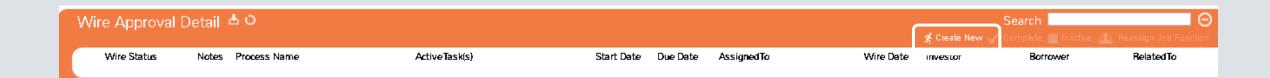

### Ad Hoc Wire Form

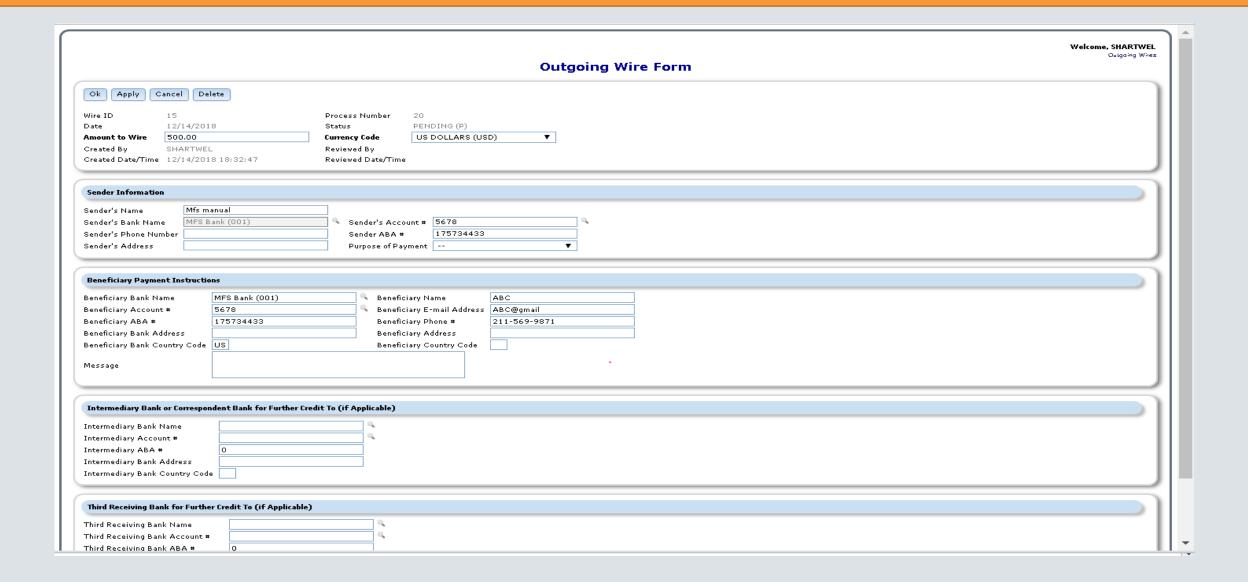

### Ad Hoc Wire Tips

- If the user doesn't select a currency it will default to US on the wire form
- Sender Bank Search "spyglass" is limited by the banks that have a "Wire format" not blank, this field determine what custom wire output file it will be transmitted on. See <a href="Bank">Bank</a> <a href="Wendor Screen">Vendor Screen</a> to maintain the wire format field

Wire Format

### Process and Task Work Queue for Outgoing Wires

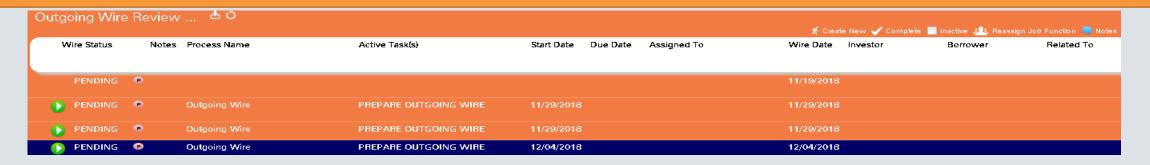

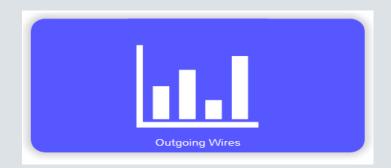

### The work queue will have these fields:

- Wire Status
- Notes
- Process Name
- Task
- Start Date
- Due Date
- Assigned to
- Wire Date
- Investor Name
- Borrower Name

- Related To
- Send Date
- Senders Account
- Amount
- Beneficiary Bank Name
- ABA or SWIFT Number
- Beneficiary Account Number
- Currency Type
- Transaction Description
- Bank Balance

### Approval

- Select the Approval button or the reject button on the screen
- Once the wire is approved the wire is waiting for your company's "Generate Export file" to the Bank
- Close process and the task will be removed from your work queue
- If you select reject, the process and task will be removed from work queue

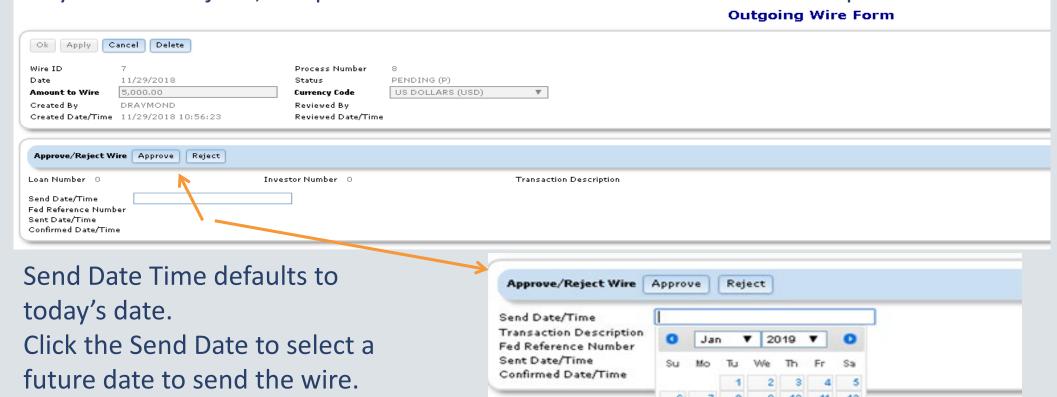

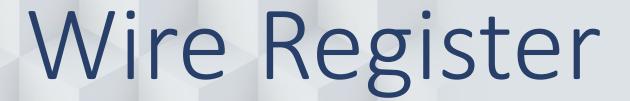

Review wires before processing

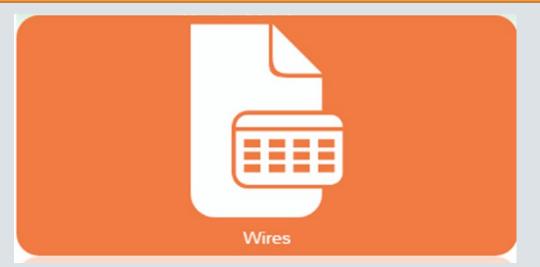

### Wires Widget

- The wire widget is used for incoming and outgoing wires. A radio button is used to choose to view incoming or outgoing wires; the default is outgoing wires. Defaults to Outgoing Wires
- Exports to Excel®
- Search & Filter options allow you to narrow your results or locate specific wires
- Wire Management via the Option Button
  - Set Wire Authorities
  - Select Wire Format to create outgoing wires export file
  - Generate the outgoing wires export file
  - Select business calendar for wires
  - Post incoming wires
- Highlighting a record in the Wire Search Results enables the View Wire Details button
  - Opens the Wire detail window

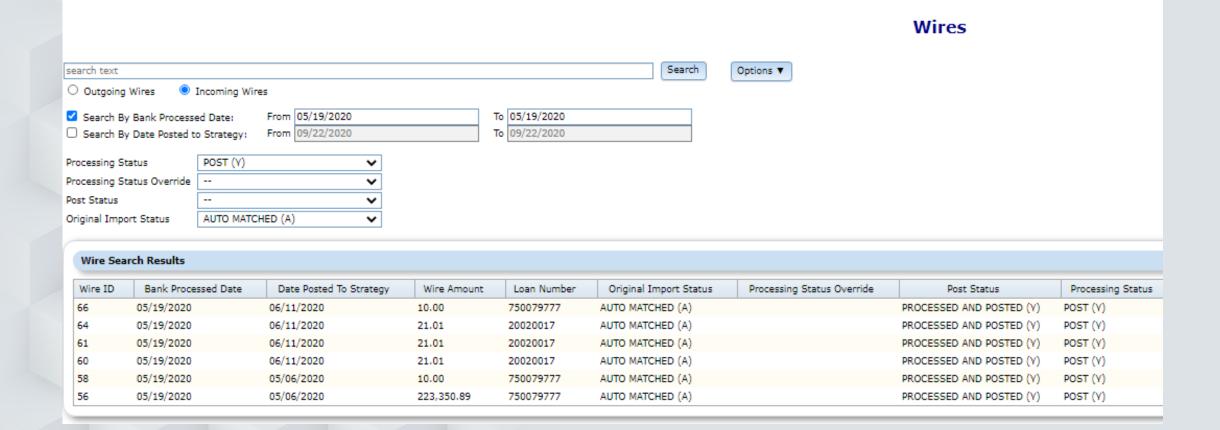

### Wires Widget

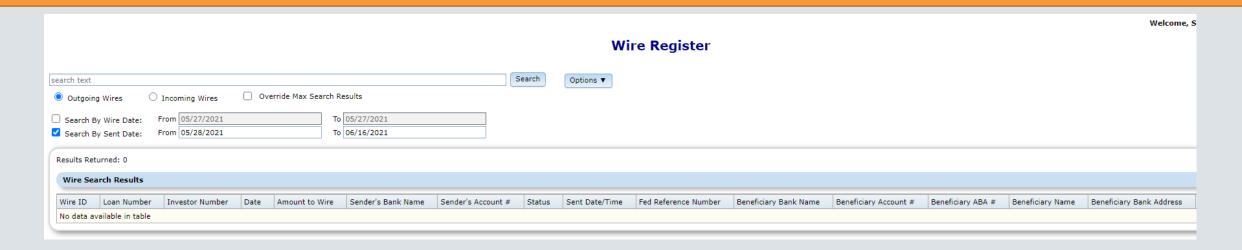

### Wire Search Grid displays:

- Wire ID
- Loan Number
- Investor Number
- Date
- Amount to Wire

- Sender's Bank Name
- Sender's Account #
- Status
- Sent Date/Time
- Fed Reference Number
- Beneficiary Bank Name

- Beneficiary Bank Name
- Beneficiary Account #
- Beneficiary ABA #
- Beneficiary Name
- Beneficiary Bank Address
- Currency Code

### Wire Status

### There are 5 Wire Status to be displayed in the Wire Queue

- Pending Pending for approval or it has a future date that it needs to be sent
- Approved The wire has been approved and is ready to be transmitted to the bank.
- Cancelled The wire has been rejected by the approver
- Delivered The status is changed once the wire has been put in the Custom wire extract in the bank's format.
- Confirmed Status will change when the custom confirmation transmission is received back with the Fed Reference Number and Batch Sequence Number

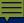

### Wires > Option Button

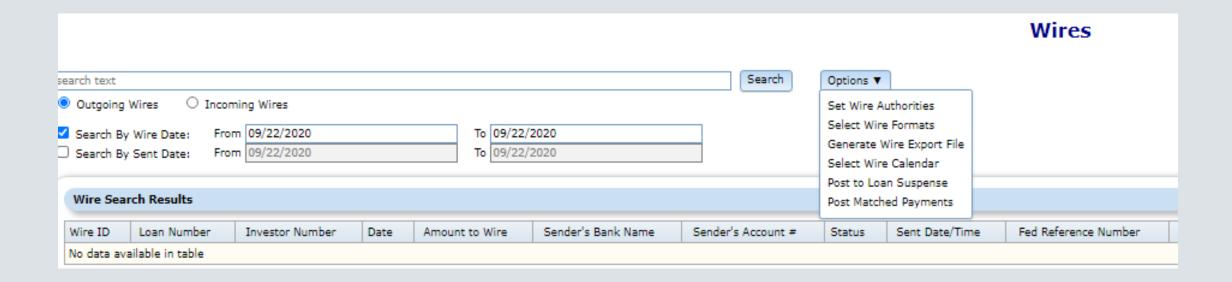

### Wires > Option Button

- Set Wire Authorities
  - Sets the approval authority used in outgoing wires
- Select Wire Formats
  - Select the wire format for the bank used in outgoing wires
- Generate Wire Export File
  - Generates the file used in out going wires
- Select Wire Calendar
  - Defines company holidays used for outgoing wires
- Post to Loan Suspense
  - Default setting used for incoming wire
- Post Matched Payments
  - Posts the payments to the loan (DTRAN) that were Auto Matched by incoming wires

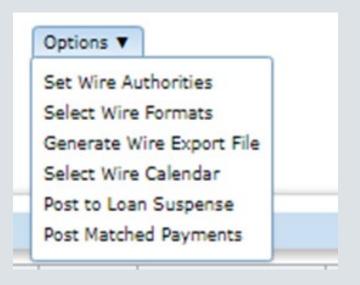

### Updating Fed Ref #

### Fed Ref # and Confirmation Date

Wire Widget> Outgoing wire

Select the wire you want to update

Enter the Fed Ref # and Confirmation Date

 Fed Reference Number
 123456

 Confirmed Date/Time
 06/01/2020 00:00:00

The system will automatically update the check register(PCHECK file) Status = C "Cancelled/cleared" (CKSTS)

Date Cleared to the same as the confirmed Date (CKDTCL)

### Custom email to notify the Fed ref #

For the associated Loan locate the Officer code in Strategy.

Set up a loan set

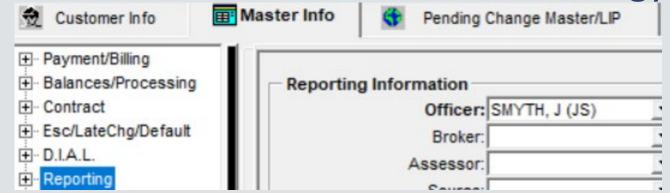

The user associated with this job function will get the email

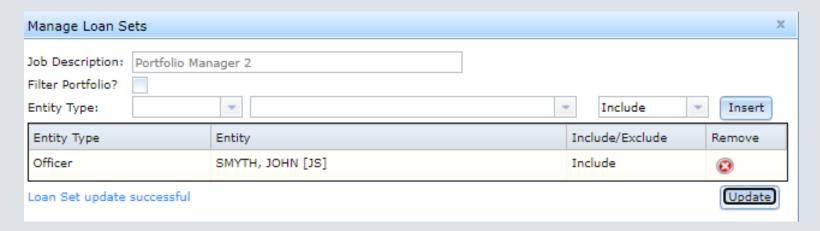

# Mapping Tool

 If you have high volume of Fed ref #, you can load them using the mapping tool. The Templates name is Outgoing Wire Fed Ref

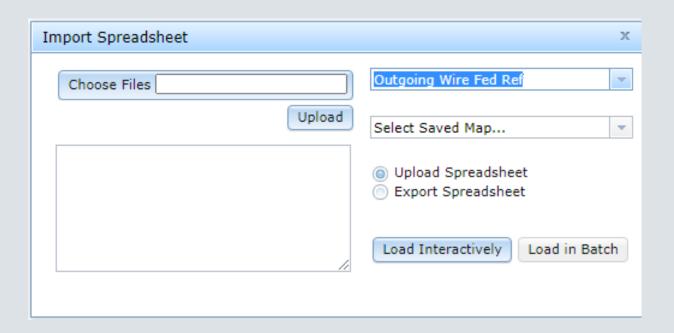

# Wire Widget

The Fed Ref # has been added to the Wire Widget view

| Sent Date/Time      | Fed Reference Number | Beneficiary Bank N  |
|---------------------|----------------------|---------------------|
| 10/30/2019 14:33:05 | 12345678             | Great Bank2 Benefic |
|                     | 12345678             |                     |
|                     |                      | Great Bank 1 (558)  |
|                     |                      | Great Bank2 Benefic |

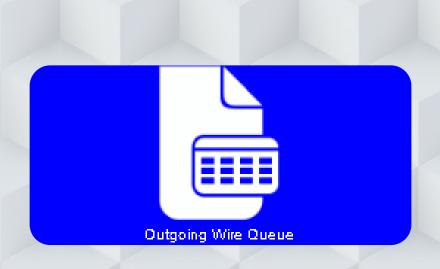

# Generate Wire Export File

Portal>Outgoing Widgets queue - options

### Generate Wire Export File

In the option button, select the 'Generate Wire Export File' and then select the bank. The file will then generate.

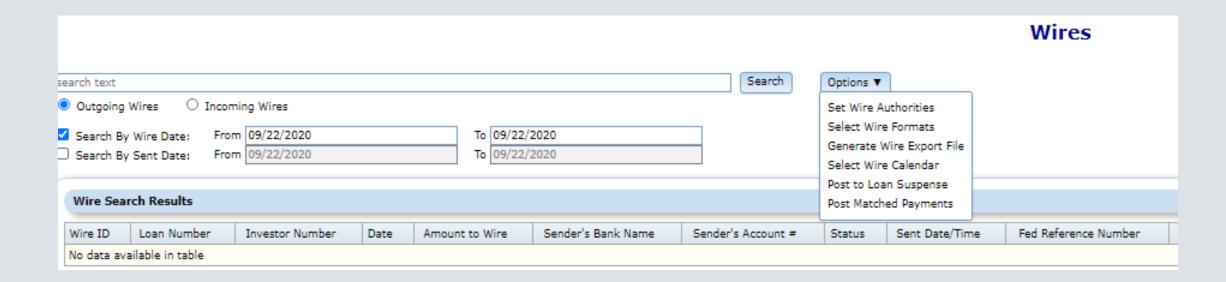

### Generate Wire Export File

Window displays the Wire Format List and the Bank Selection panels

Select the Wire Format

The Bank Selection-Not Selected window is populated with Banks that use the selected Wire Format some are CSV and some are TXT

Use the buttons in the center of the Bank Selection panels to move one or more Banks to the Selected Banks panel

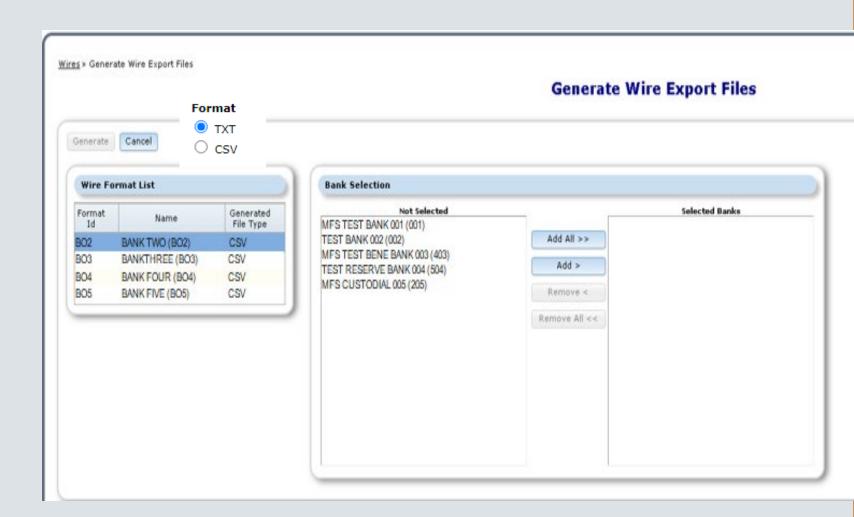

# Generate Wire Export Files Screen

- Use the Checkbox in the grid header to select all Wires or check one or more individual wires by checking the record level box.
- The wire count and wire total will include item(s) checked.

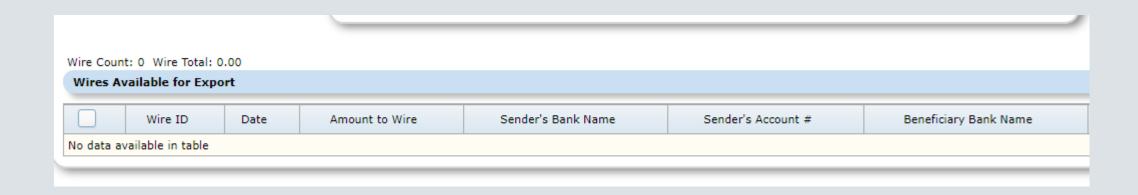

# Supports Multiple Bank Formats

Wire Format Administration

#### Admin of Wire Formats

- Wire Format refers to an outgoing file format
  - Formats must be defined in the Wire Format file (PWFORMAT)
  - And added to System Information
    - Table ID WF
    - Must be in PWFORMAT for it to be available for selection
  - Wire formats must be selected to be available for generating outgoing Wires.
  - Wire formats are associated with each Bank you use to generate Wires.
  - When setting up the bank you will pick the format for the account you will be drawing the funds out of

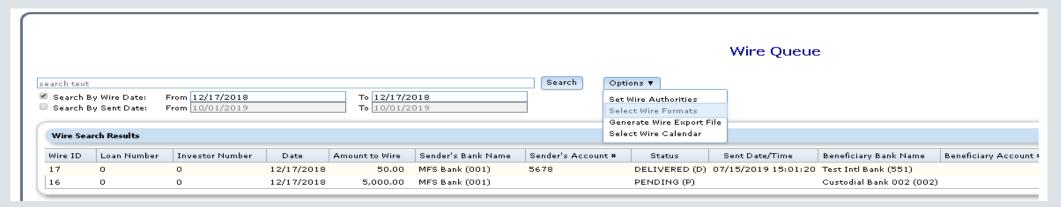

#### Select Wire Formats

From the Wires Queue Option button 'Select Wire Formats'

- Click the Plus sign to add a Format
- Select the Format from the dropdown
  - (System Info Table WF)
- Click the Apply button to save the Format and add more Formats
- Click OK to save and finish.

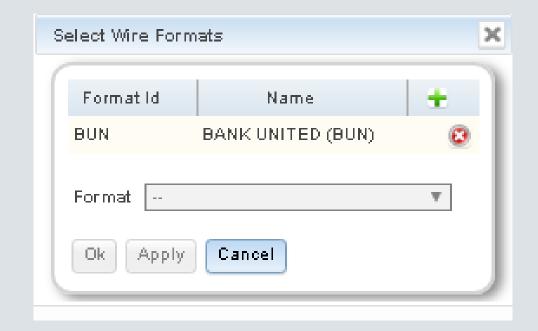

# Bank Balances

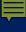

#### Bank Available Balance

- Bank Available Balance on Wire Approval queue
- Load thru the Mapping tool
- Green Check mark denotes you have enough money

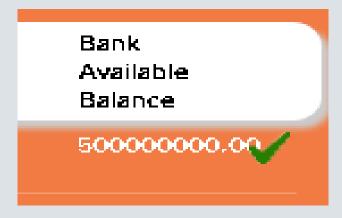

#### Load Bank Balances via MaTi

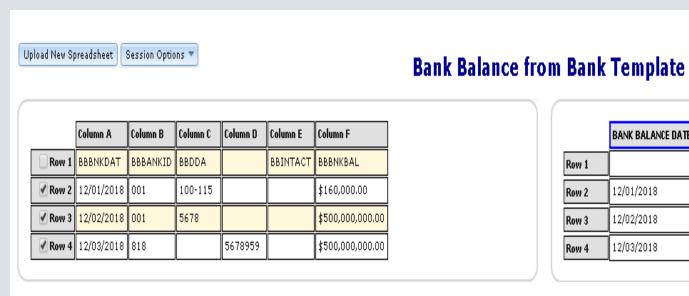

|       | BANK BALANCE DATE | BANK NUMBER | DDA ACCOUNT NUMBER | INTL ACCOUNT NUMBER | BANK BALANCE     |
|-------|-------------------|-------------|--------------------|---------------------|------------------|
| Row 1 |                   |             |                    |                     |                  |
| Row 2 | 12/01/2018        | 001         | 100-115            |                     | \$160,000.00     |
| Row 3 | 12/02/2018        | 001         | 5678               |                     | \$500,000,000.00 |
| Row 4 | 12/03/2018        | 818         |                    | 5678959             | \$500,000,000.00 |

Hanning Too

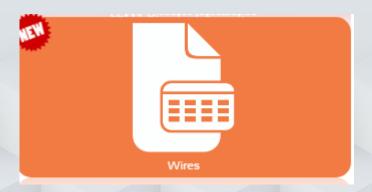

# Select Wire Calendar

Portal>wire Widget>Options>select wire calendar

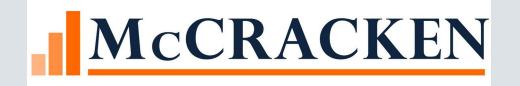

# Business Day Calendar

- A Business Calendar must be set up to use wire functionality
- Tells the system when you are open and sending wires.
- Calendars are defined in the Adjustable Loan module
- Adjustable Loan module>Tools>Business Calendar

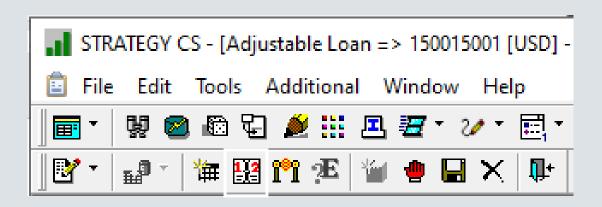

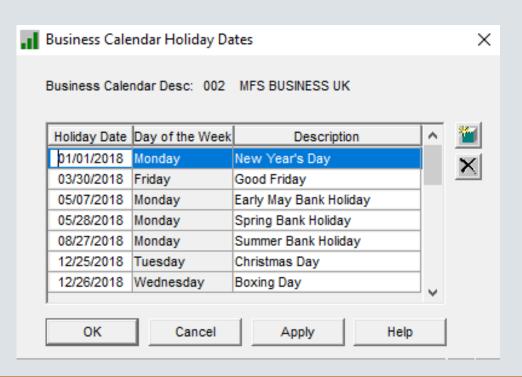

# Business Day Calendar

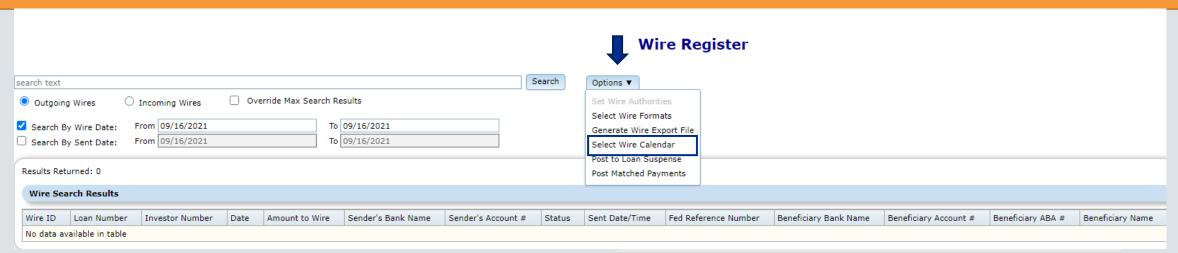

Calendars defined in Strategy are available for selection from the Select Wires Calendar window.

Click Apply or OK to save Calendar

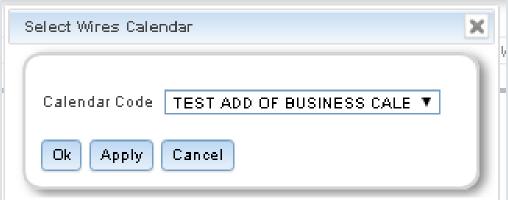

# Wire Authorities Accessed via the Options button

#### Portal>Wires Widget>Options>Set Wire Authorities

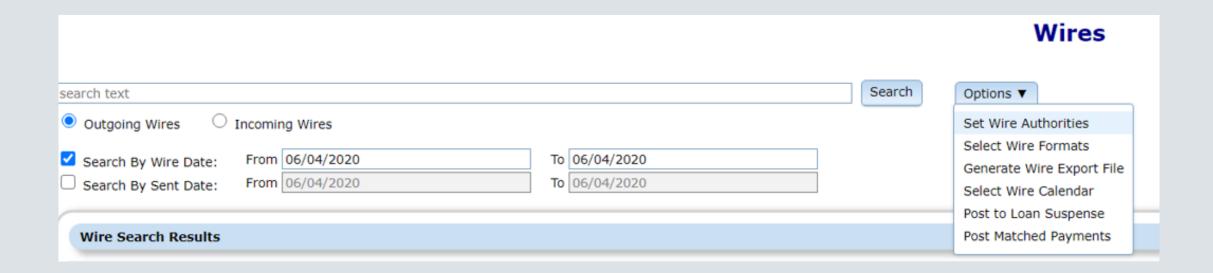

- Set who can send wires
- Approvals limits applied by title
- Approval limits available for different currency
  - (US Dollar, Euros, Pounds, Canada Dollar, Peso, etc)

# Wire Authority Screen

- Security causes HARD STOP if Wire Amount exceeds Wire Authority limit.
- The wire amount is greater than your approval limit. It will not be sent until the wire is approved by a user with the proper limit.

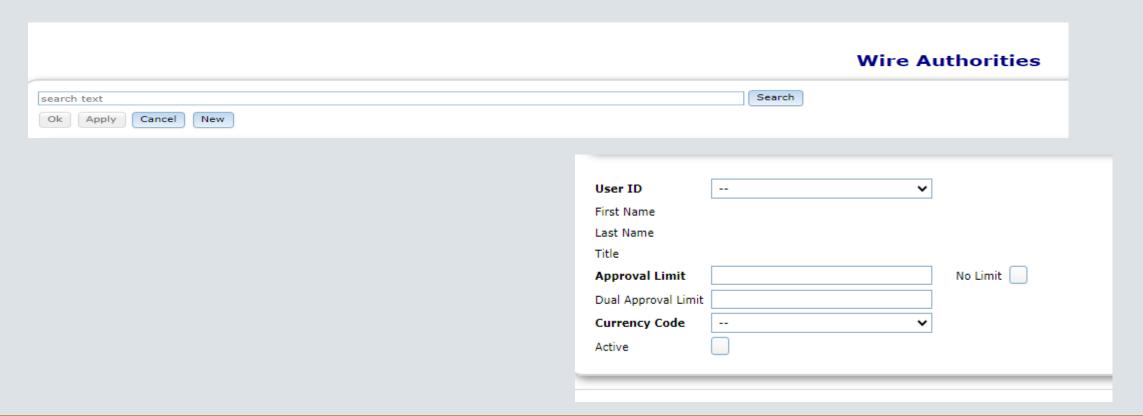

#### User Information Detail

- User Information is under
  - Tools>Maintenance>User Information & Tools Widget
- First Name & Last Name must be filled in, for the User ID to appear in the authorized user drop down.

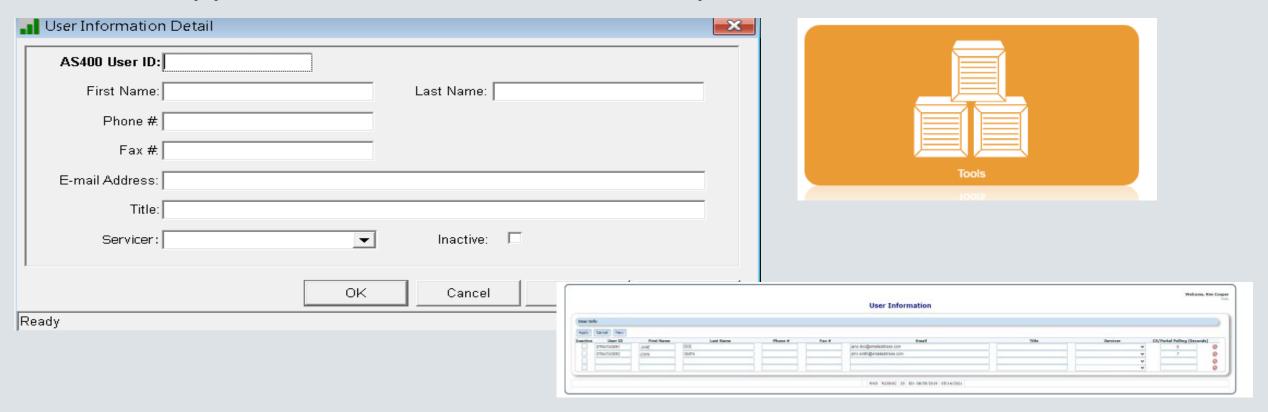

# Wire Authorities- Dual Approval Limit

- There is additional field called "Dual approval Limit"
- The user has an approval limit of \$10, but the user has \$5,000 if another user with dual approval Limit of \$5,000 approves the wire

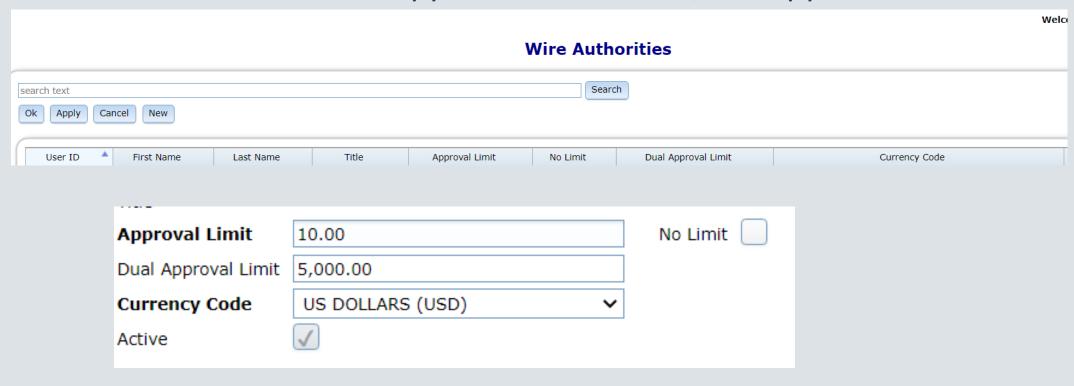

# Dual Approval

 The 'Dual Approved By' is the first user when there is dual approval and the 'Reviewed by' is the second user.

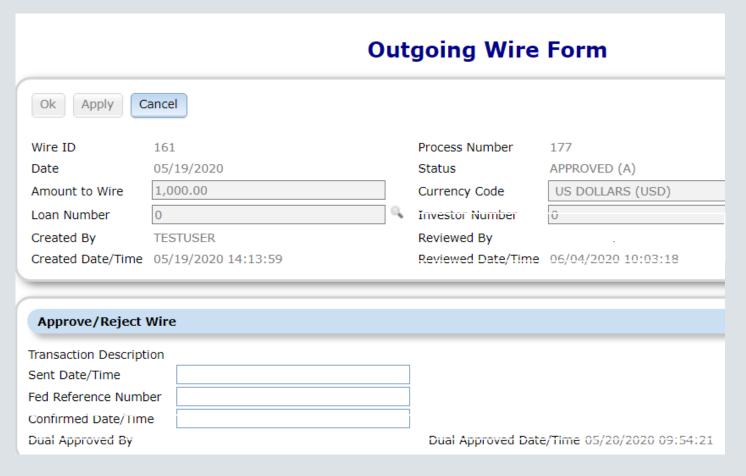

# Security

# Security

Path: System Wide/Maintenance/Vendor Maintenance/Banks

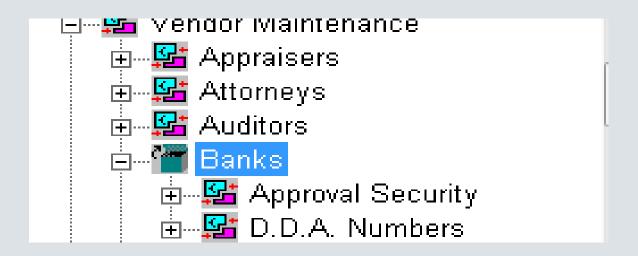

#### Path: Web Portal

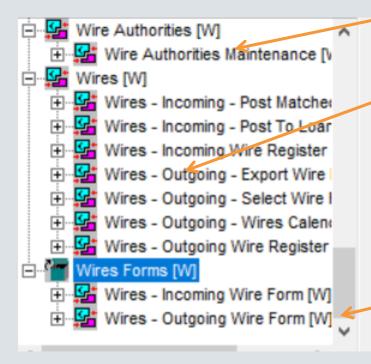

#### 1. Wire Authorities

# Outgoing Wire Queue Options ▼ Set Wire Authorities

#### 2. Wire

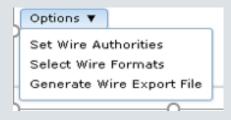

#### 3. Wires

Execute allow you to open this widget
Write allows the user to create a manual wire

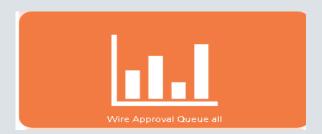

# Security

Path: System Wide/Name Search
To change wire instructions of names

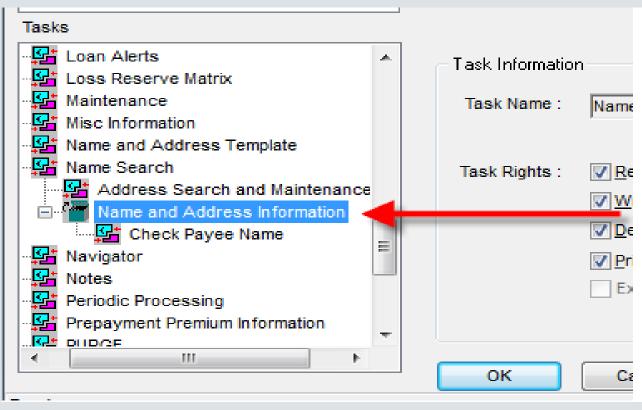

# Vendor Wire Security

Path SystemWide> Maintenance>Vendor Maintenance

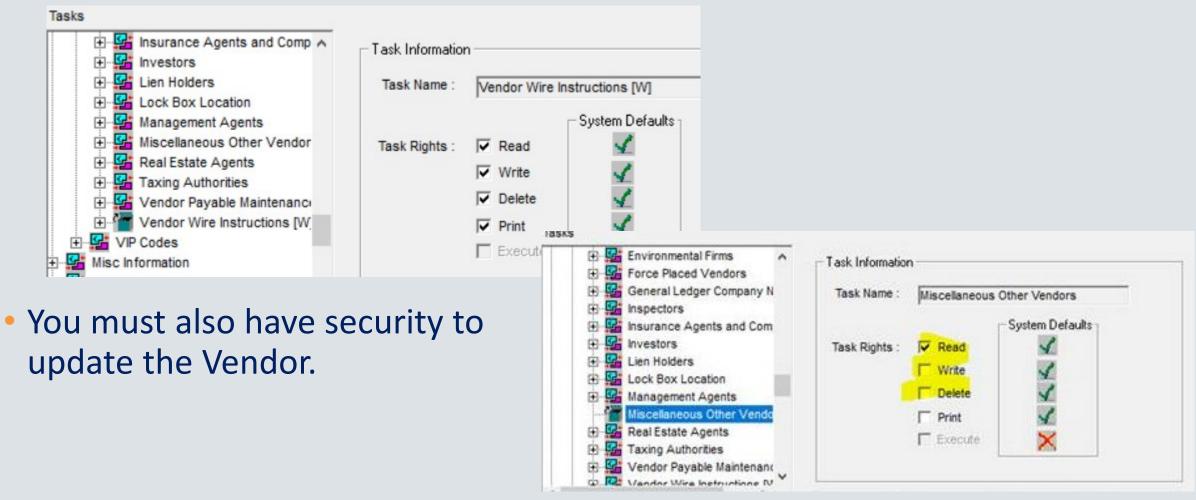

# Security Maintenance

 Reminder Security Maintenance is also available from the Portal

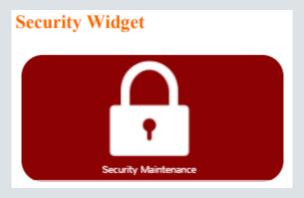

# Strategy Files

New files and changes to existing files

# Outgoing Wire New Files

- PWIRE- Wire file (This stores all the wires{history})
- PWIREAUTH Authority file (This is where approval limits are stored)
- PBANKBAL Historical Bank Balance
- PWFORMAT Wire file formats
- PWIRECOM- For Same day 'cash settlement, funding wire', money has to be moved early
- PWIREIRX- Contains a record for each Same Day Inv Remit or Payoff Wire Out the Door Wire
- PIREMRPT- Same Day remittance report
- PWIRECHG- Wire change history file

# Outgoing Wire Remittance Instruction Files

- Remittance Wire Instruction files Valid Bank and Acct Number
  - Must be a valid Bank and Account number
    - Found in PBANK with associated Account Number in PBDAA
- PRNAMWIRE -Name Wire NAME ID
  - PRNAMWIRE.WXNAMID=PNAME. NMNAMID
- PR3RDWIRE 3rd Party wire NAME ID
  - PR3RDWIRE.WZNAMID = PNAME.NMNAMID
- PPSADIN Deal/Investor Associated Names -
  - PPSADIN.KJLKNAID = PNAMADD.LKLKNAID

# Outgoing Borrower Wire Instruction Files

- Borrower Wire Instructions
  - Must be a valid Bank and Account number
    - Found in PBANK with associated Account Number in PBDAA
- Must be a valid name with Wire instructions
  - PRNAMWIRE -Name Wire
    - NAME ID WXNAMID to PNAME. NMNAMID
  - New file PLOANWIRE Loan Wire instructions

# Changes to Existing Strategy Files

- PINVES
- PBANK (This is the Bank directory)
- PBDAA (This the Bank Account directory)
- PNAME2
- PTRANS and PDTRAN details related to a wire ID

# Files for Incoming Wires

#### New Files:

- PWIREIN Incoming Wire
- PWIRECAL- Wire Calendar/Loan suspense file
- PWIREINPST This lock is set if the Post matched payments program is running
- PWIREINUPD This lock is set if the update program is running from the Incoming Wires detail page

#### File Changes:

• (PWIREIN.IWID = PDTRAN.DTFUT3 or PTRANS.CHFUT3). DTFUT3/CHFUT3 is where we are putting the incoming Wire ID.

# Dayend Reports

# Dayend Reports

- Daily Remittance Report (MB630D)
  - Creates records in an Investor Custodial History work file for all amounts to be remitted.
- Investor Daily Remittance Summary and Posting (MB482P)
  - This program uses the Investor Custodial History work file records (created in MB630D) to do the following:
    - Creates check records for remittance amounts
    - Creates records in the Investor Daily Custodial Transaction file (PICD) with investor remittance amounts
    - Rolls cutoff/remittance dates in the Investor Vendor record (PINVES)
- Daily P&I Summary (MB432C)
  - Posts PICD to PICH

# How do I get Wires?

The outgoing wires is an add-on feature to Strategy and will be available for an additional monthly charge. Please contact McCracken Sales for more information

# Questions?